# ENS DE CONTRA CONTRA CONTRA

**DIGSI 4 DIGSI 4 DIGSI 4 Notes DIGSI 4 Notes Ausgabe 2 Juni 2001 Deutsch English**

# **Aktuell**

**SIEMENS** 

#### DIGSI 4 Training

Das PTD Training Center bietet in Nürnberg viele Kurse an, u.a. auch für DIGSI und SIPROTEC. In kurzen, hochinformativen Einheiten werden die Teilnehmer im Umgang mit der Software durch Experten angeleitet. Aber auch ein Training »vor Ort« ist möglich, überall auf der Welt: »Training at site«.

DIGSI 4 Training Näheres im Internet unter www.ptd-training.de

## **Vorgestellt**

Die Entwickler von DIGSI - ein Interview

#### Seit wann gibt es DIGSI?

1991 wurde DIGSI 1 in Erlangen in 1 Kellerraum in 1 Jahr von 1 Mann entwickelt: Dietmar Wregar (40). Er war nicht nur für die Programmierung auf einem PCPM-System verantwortlich sondern lieferte das Produkt aus (auf 360kB-Disketten!) und betreute direkt aus erster Hand die damals noch an einer Hand abzuzählenden Kunden. 7SA500 und 502 waren die ersten unterstützten digitalen Schutzgeräte.

#### 1 Mann - 1 DIGSI. Wie ging`s weiter?

1992/93 wurde DIGSI 2 auf MS DOS portiert. Mit Martin Meier, einem weiteren Mann wurde die Entwicklungskapazität immerhin verdoppelt. Mit DIGSI 2 konnten insgesamt 37 verschiedene Gerätetypen mit über 100 Firmwareversionen unterstützt werden.

Die Versionierung erreichte die stolze Zahl 2.94. Warum DIGSI 3?

#### DIGSI 4 DEMO für Sammelschienenschutz

Noch gibt es DIGSI 4 nicht für den SIPROTEC-Sammelschienenschutz. Doch die Entwicklung ist voll im Gange. Schon jetzt können Sie sehen, wie Sie zukünftig mit DIGSI 4 Sammelschienenschutzanlagen projektieren: Eine Demo auf CD präsentiert in kurzen Filmen die typischen Bedienabläufe. Bestellen Sie die kostenlose DEMO, damit Sie schon heute wissen, wie Sie morgen arbeiten: Einfach eine eMail an digsi@ptd.siemens.de

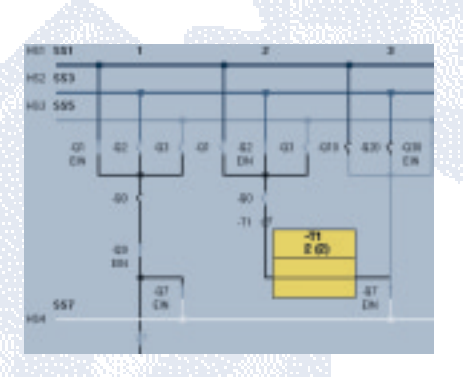

DIGSI 4 DEMO für Sammelschienenschutz ist kostenlos und kann einfach per eMail (digsi@ptd.siemens.de) bestellt werden.

Die Durchsetzung von MS Windowsbasierten Produkten machte eine Weiterentwicklung unerlässlich, ebenso weitere Anforderungen hinsichtlich standardisierter Kommunikation (VDEW): In Fürth wurde daher parallel zu DIGSI 2 ab 1993 die auf MS Windows basierende Version 3 auf die Beine gestellt, in doppelter Entwicklungszeit mit 5x so vielen Entwicklern wie zu Beginn. Für Produktauslieferung, Vertrieb, Marketing und Hotline waren nun andere zuständig: Die Zahl der Kunden stieg auf nahezu 800 weltweit.

#### Seit 3 Jahren ist nun DIGSI 4 eingeführt. Was zeichnet aus Sicht der Entwicklungsabteilung diese neue Generation aus?

Es ist das schönste DIGSI aller Zeiten: Die Oberflächen sind schicker und benutzungsfreundlicher geworden. Mit DIGSI 4 ist nun auch die lange Forderung nach Durchgängigkeit zwischen Schutztechnik, Leittechnik und Automatisierungstechnik erfüllt. Dem Kunden bieten sich neue Funktionen wie

z.B. die einfache Programmierbarkeit der SIPROTEC-Geräte.

#### 15 Entwickler haben diese Version fertiggestellt, die innerhalb kurzer Zeit an mehr als 1.000 Kunden verkauft wurde. Wie groß war der Entwicklungsaufwand?

30 Mannjahre, über 1 Million Zeilen Code, 150 kg Eis, 1.100 Krapfen, 15.000 Gummibärchen und 7.500 Tassen Kaffee.

#### Das Team wurde ständig vergrößert, die Anforderungen seitens Kunden und Produktmarketing nahmen zu. Wie kann hier eine geordnete und hochqualitative Arbeit garantiert werden?

Zugegeben, es sind sehr viele Schnittstellen im Entwicklungsprozess, der sich von Produktmarketing, Entwicklung überTest und Konfigurationsmanagement bis hin zur Auslieferung und Hotline ausdehnt. Wir haben diesen Prozess daher über die letzten 3 Jahre regelrecht definieren müssen, kontinuierlich verbessert und umgesetzt. Dieser Prozess wurde mittlerweile von unabhängigen Auditoren hinsichtlich seiner Qualität beleuchtet ...

DIGSI 4 Notes.....DIGSI 4 Notes.....DIGSI 4 Notes.....DIGSI 4 Notes.....DI[GSI 4 Notes.....](http://siemens-russia.com/) siemens-russia.com

# **DIGSI 4 Notes DIGSI 4 Notes**

Ja, wir sind stolz, dass wir den amerikanischen CMM-Level 3.0 erreicht haben, den weltweit bisher nur wenige Entwicklungsabteilungen vorweisen können.

#### Welche Ausbildung haben die Mitglieder des Teams?

Die meisten sind studierte Informatiker und Elektrotechniker. Sie sind Profis in der Anwendung von objektorientierten Methoden und Programmiersprachen wie C++ und JAVA. Unerlässlich ist die ständige Weiterbildung, um neue Herausforderungen annehmen zu können wie webbasierte Services (XML, JAVA), Ethernet-Kommunikation und das neue Programmierparadigma von Microsoft: .net.

#### Bleibt da noch Zeit für andere, private Beschäftigung?

Am Ende eines Arbeitstages wird meist noch Sport gemacht, teilweise sogar gemeinsam, was die Teamgemeinschaft natürlich fördert: Oliver Schrödel (29) und Thomas Ludwig (31) spielen Squash oder gehen auch mal Inline-Skating. Die »harten Jungs« Erik Pfähler (34) und Oliver Kluge (37) radeln am Wochenende nicht selten 250 km am Stück oder laufen Marathon. Andere wie die Ehepartner Martin und Ute Meier erleben Abwechslung durch ihre Kinder.

#### Welche Internetseiten sind für Entwickler wichtig?

Anregungen für die Arbeit bekommen wir von www.codeguru.de, Entspannung gibt´s bei www.dilbert.com.

Das Interview wurde mit dem derzeitigen Projektleiter Dr. Jacobi und seinem Nachfolger Jörn Pfeil (ab Herbst) geführt.

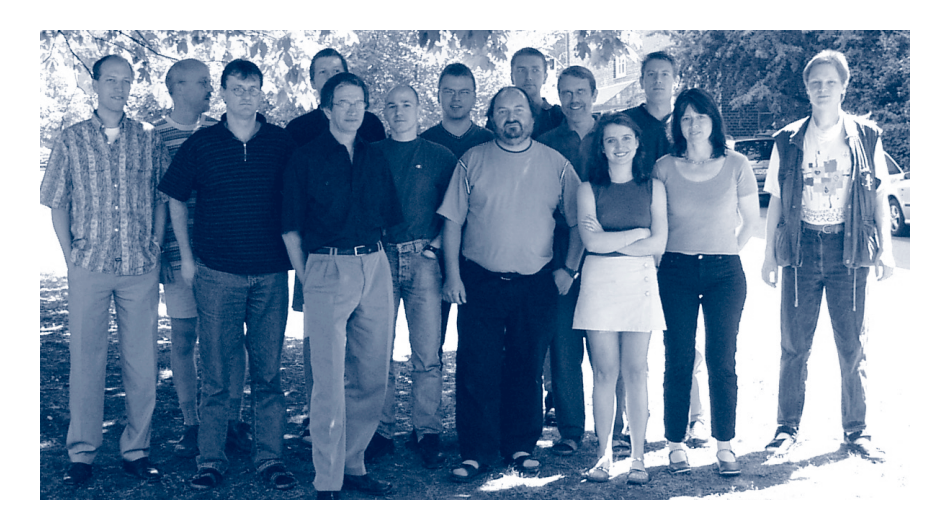

# **Tipps & Tricks**

Blinkende LEDs werden gerne eingesetzt, um die Aufmerksamkeit des Bedieners auf einen besonderen Status zu lenken. In den SIPROTEC 4 Geräten steht ein derartiger Blinkmechanismus nicht zur Verfügung. Die LEDs und Binärausgänge können nur auf »gespeichert« oder »ungespeichert«, nicht aber »blinkend« rangiert werden. Wer diese fehlende Funktionalität vermisst, kann sie mit Hilfe der programmierbaren Logik schnell nachbilden.

Im folgenden werden 2 Anwendungen beschrieben.

In vielen Fällen wird durch einen kurzen Impuls (z.B. Drücken einer Funktionstaste) in einen sicherheitskritischen Zustand gewechselt. Eine LED blinkt so lange, bis dieser durch einen weiteren kurzen Impuls beendet wird

#### (z.B. durch Drücken einer weiteren Funktionstaste).

Für diese 2 Funktionstasten benötigen Sie 2 neue intern gebildete Informationen (sogen. interne Einzelmeldungen), die Sie in der Rangiermatrix anlegen und auf Ziel »C« (CFC) rangieren.

In der CFC-Verarbeitung soll natürlich ein Signal entstehen, dass die LED blinken lässt. Auch dafür ist wieder eine interne Einzelmeldung (Markierung) notwendig.

Erstellen Sie dann einen neuen CFC-Plan.

Die zeitliche Abfolge des Blinkrhythmus kann durch den Wechsel der Zeiten für »LED ist aus« (tAus=250 ms) und »LED ist an« (tAn=50 ms) beschrieben werden. Für die Realisierung benötigen Sie also 2 TIMER-Bausteine. Achtung: Da diese nur in den Ablaufebenen PLC\_SLOW und PLC\_FAST laufen, sollten Sie gleich zu Beginn die richtige Ablaufebene (z.B. PLC\_SLOW) einstellen. Platzieren Sie sodann 2 TIMER im leeren Plan.

Der erste wird über das Signal »F1 Start« gestartet. Sofort nach Start

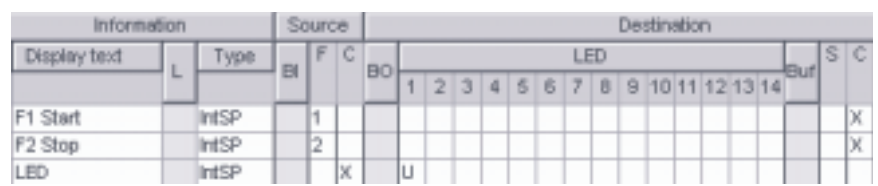

läuft der interne TimerT1 über 250 ms (tAus) und setzt den Ausgang QT1 für diese Zeit hoch.

Dieses Ausgangssignal des ersten Timers dient als Startsignal für den zweiten Timer-Baustein. Hier aber kommt der interne TimerT2 zum Einsatz, der erst startet, wenn das Startsignal am Start-Eingang wieder abfällt, also genau nach Ablauf der Zeit tAus=250 ms. Er läuft über 50 ms (tAn) und setzt den zugehörigen Ausgang QT2 für diese Zeit hoch. Dieses Signal wird mit der LED verknüpft (»LED«), die genau dann leuchtet. Nach Ablauf dieses Timers wird sie wieder dunkel.

Damit die LED nun blinkt, muss diese Abfolge wiederholt werden. Aus diesem Grund wird der gleiche Ausgang QT2 über ein vorgeschaltetes ODER-Gatter mit dem Start-Eingang des ersten Timer-Bausteins verknüpft, eine erlaubte Rückkopplung, die beim Übersetzen eine in diesem Fall bedeutungslose Warnung liefert. Doch Achtung: Wird das ODER-Gatter nach den

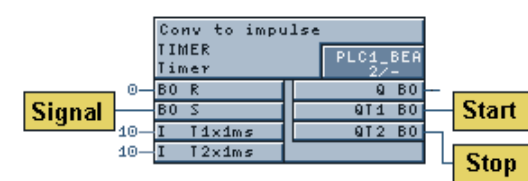

beiden Timer-Bausteinen eingefügt, ist seine Ablaufnummer falsch. Diese ändern Sie im Menü »Bearbeiten« über den Eintrag »Ablaufreihenfolge«. Wichtig ist, dass das ODER-Gatter eine Ablaufnummer erhält, die größer ist als die des 2.Timer-Bausteins.

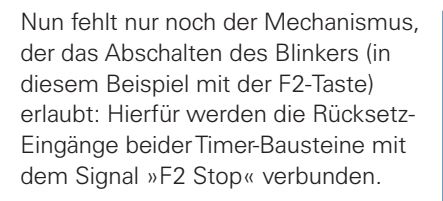

#### Etwas anders sieht die Lösung aus, wenn ein lange anstehendes Signal wie z.B. die Stellung des Schlüsselschalters auf »LOCAL« die LED blinken lässt.

Um dieses Problem zu lösen, ist es erst einmal wichtig zu verstehen, warum die vorstehende Lösung nicht auch in diesem Fall greift: Durch die Rückkopplung zwischen 2. und 1. Timer-Baustein wird der 1.Timer wieder gestartet - allerdings nur dann, wenn das vorhergehende Startsignal bereits abgefallen ist. Dies ist beim Drücken einer Funktionstaste der Fall, nicht aber bei einem deutlich länger andauernden Signal.

Dieser Umstand erfordert daher die Konvertierung des länger andauernden Signals in einen kurzen Impuls, der dann wie oben gezeigt den Blink-

mechanismus startet. Dies leistet ebenfalls derTimer-Baustein: An den Start-Eingang dieses zusätzlichen Timer-Bausteins wird das zu konvertierende Signal verknüpft.T1 und T2 werden jeweils mit 10 ms

besetzt. Das bedeutet: Das kommende Start-Signal – wie lange auch immer – bewirkt eine kurzzeitige QT1- Flanke, das gehende eine kurzzeitige QT2-Flanke. QT1 wird daher mit dem Start-Eingang des Blinkers verbunden, QT2 mit den Stop-Eingängen.

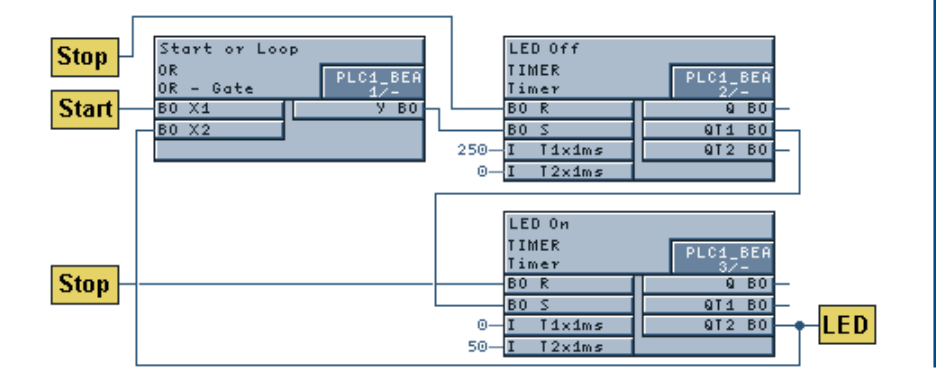

# **Fragen & Antworten**

»Wie kann ich die Rangierung oder Parameter in MS EXCEL darstellen?« Drucken Sie das Gewünschte mit einem »NurText«-Drucker in eine Datei. Öffnen Sie die entstandene Datei mit einem Texteditor und kopieren Sie den Inhalt in ein MS EXCEL-Dokument. Legen Sie über die Spaltenbreite das gewünschte Outfit fest.

»Ich habe in der Anlage per Plug & Play ein Gerät ausgelesen und auf Diskette gespeichert. Wie kann ich nun die Prozessdaten (Meldungen und Messwerte) oder geänderte Parameter in das Originalgerät auf meinem Bürorechner übernehmen?« Importieren Sie die Plug & Play-Variante in ein Projekt auf dem Bürorechner. Öffnen Sie diese sowie das Original. Nun können Sie per Drag & Drop alle gewünschten Daten von der Plug & Play-Variante in das Original übernehmen.

»Beim Übersetzen kann wegen erschöpfter Auslastung der CPU nicht übersetzt werden'. Was kann ich tun?« Offenbar haben Sie zu viele Bausteine im Plan platziert bzw. zu viele Verknüpfungen mit den Randleisten angelegt. Die Zahl der möglichen Bausteine ist abhängig vom Gerätetyp. Halten Sie sich an folgende Richtwer $t^{\circ}$ 

In PLC BEARB ca. 15 Bausteine, in PLC1\_BEARB ca. 30, in SFS\_BEARB ca. 100 und in MW\_BEARB ca. 100 Bausteine. Es gibt keinen Zähler. Aber die Funktion »Konsistenz prüfen« legt ein Protokoll an, das die Auslastung der CPU anzeigt. Wurde eine Grenze überschritten, wird das Protokoll automatisch angezeigt, sonst ist es über »Extras > Protokolle...« aufzurufen.

#### »Beim Steuern eines Betriebsmittels muss ich 2x quittieren. Muss das sein?«

Nein. Mit DIGSI 4.21 wird im Menü »Extras« ein neuer Menüeintrag »Schalthandlungen...« angeboten. Hier können Sie einstellen, ob Sie 2x, 1x oder gar nicht quittieren müssen.

# **DIGSI 4 Notes DIGSI 4 Notes**

# **Action**

Gewinnen Sie eine DIGSI-Funkmaus! Als Produktmanager bin ich sehr interessiert an Ihrer Meinung über DIGSI 4. Nur so weiß ich, was bereits gut ist und was noch verbessert werden kann. Beantworten Sie bitte die Fragen und schicken Sie sie an mich. Am 31. Juli nehmen Sie automatisch an der Verlosung von 5 Funkmäusen mit DIGSI-Motiv teil.

#### Win a DIGSI Radio Mouse!

Being the Product Manager, I am very interested to learn what you think of DIGSI 4.Your feedback allows me to find out what is good already and what might still be improved. Please answer the following questions and send them to me. On 31st July, you will then automatically enter our drawing to win 5 radio mice with DIGSI logo.

**Was sind für Sie die besonderen Stärken von DIGSI im Bereich Ihrer Aufgabenstellungen? What do you think are the DIGSI's greatest assets in your scope of applications?**

**Wo sind für Sie die größten Schwächen und Stolpersteine? What do you think are its greatest weaknesses and pitfalls?**

**Was sollte geändert werden? Vorschläge? What should be changed? In which way?**

**Welche Funktionalität wünschen Sie sich noch zusätzlich? Which extra features would you want DIGSI to have?**

**Vermissen Sie in DIGSI die Möglichkeit, Netze zu planen, berechnen und simulieren? Do you miss in DIGSI the possibility to plan, calculate and simulate power systems**

**Welchen gefühlsmäßigen Eindruck hat DIGSI bei Ihnen hinterlassen? Bitte ankreuzen.**

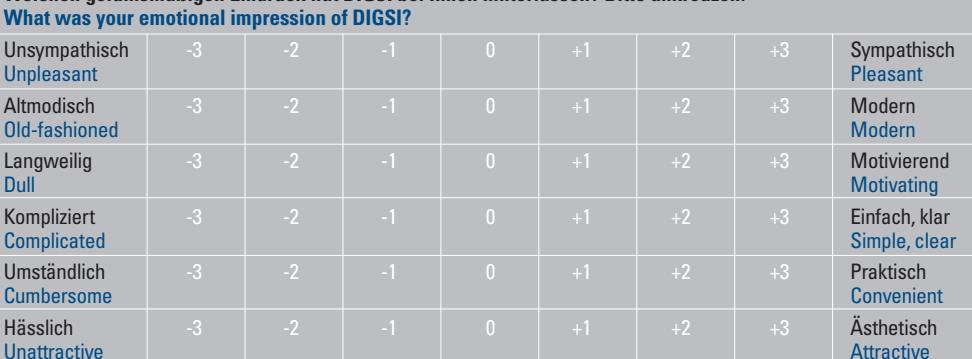

**Wie beurteilen Sie DIGSI im Vergleich zu Mitbewerberprodukten? Bitte ankreuzen. What do you think of DIGSI as compared to competitor products?**

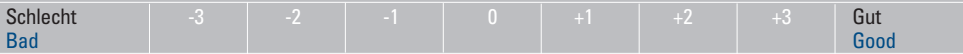

**Welche Mitbewerberprodukte kennen Sie? Which competitor products do you know?**

**Was ist Ihnen noch wichtig? What else is important to you?**

# **Demnächst**

#### SIGRA 4.2 kurz vor Auslieferung

Im August wird SIGRA 4.2 frei gegeben. Nun können auch lange und hoch abgetastete Störschriebe ultraschnell geöffnet werden. An dieser Stelle sei nochmals darauf hingewiesen, dass SIGRA jede Aufzeichnung in COMT-RADE-Format lesen kann, also auch Störschriebe anderer Gerätehersteller. Wer sich noch nicht von der herausragenden Qualität überzeugen konnte, sollte diese 30 Tage lang ohne Kaufverpflichtung testen. Schicken Sie uns doch einfach eine eMail!

#### Neue Geräte unterstützt

Neue oder verbesserte DIGSI-Gerätetreiber finden Sie immer auch im Internet auf der Download Area (http://www.siprotec.de). Seit Erscheinen der letzten Ausgabe von DIGSI 4 Notes wurden freigegeben: 7SD610 und 7UM61.

#### Ein DIGSI für alle Geräte!

Im Herbst wird DIGSI 4.30 ausgeliefert. Diese Version läuft unter MS Windows 95/98/ME/NT/2000 und wird zum ersten Mal alle Geräte mit allen Versionen unterstützen. Das ist weltweit einzigartig! Ein Bericht dazu im nächsten Newsletter.

#### Die nächsten DIGSI 4 Notes

Der nächste Newsletter erscheint im August und wird Ihnen unsere Produktmanagementabteilung vorstellen. Wie immer ein paar Tipps und Tricks, dieses Mal zum Display Editor.

English.....Deutsch.....English.....Deutsch.....English.....Deutsch.....English.....Deuts

# **Topics**

#### DIGSI 4 Training

The PTD Traning Center offers specific customer training for DIGSI.The training participants will get to know the DIGSI 4 operating program.They will learn how to adjust, operate and analyse faults of SIPROTEC 4 devices using DIGSI 4.They use DIGSI 4 to configure and perform their own functions and control tasks.This training is also available "at site", worldwide.

#### DIGSI 4 Training For detailed information see under

www.ptd-training.de

#### DIGSI 4 DEMO for Busbar Protection

DIGSI 4 is not yet available for SIPRO-TEC busbar protection relays, but development is well under way.To give you a first taste of how your busbar protection systems will be configured using DIGSI 4, a demonstration on CD presents typical operating routines in short videoclips. If you want to find out today how you are going to work tomorrow, order the free DEMO CD.

e-mail to digsi@ptd.siemens.com.

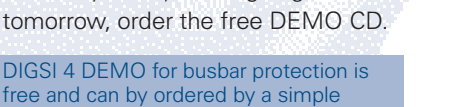

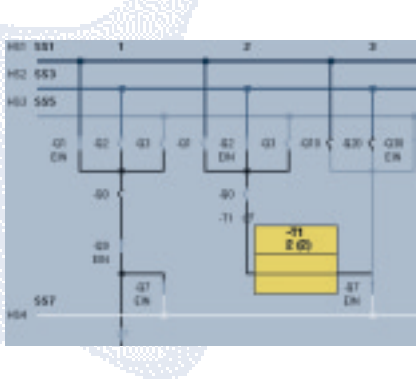

## **Presented**

Who Developed DIGSI – an Interview

#### How long has DIGSI been around?

DIGSI 1 was developed in 1991 in an Erlangen basement room by 1 man who worked on it for 1 year: Dietmar Wregar (40). Not only did he write the code on a PCPM system, he also shipped the product (on 360 kB diskettes!) and provided first-hand service for the customers, who in those days could be numbered on one hand. 7SA500 and 7SA502 were the first digital protection relays supported by DIGSI.

#### 1 man – 1 DIGSI. What happened next?

In 1992/93, DIGSI 2 was ported to MS DOS. When Martin Meier joined the project, the development capacity had practically doubled! DIGSI 2 could support a total of 37 different device types with more than 100 firmware versions.

#### The version count went up to the impressive number of 2.94. Why then DIGSI 3?

Product enhancement became a must because MS Windows-based products were taking over, and bodies like VDEW made increasing demands on standardized communication.There fore, Siemens Fürth started in 1993 to develop the MS Windows-based Ver sion 3, in parallel to DIGSI 2, with twice as much development time and 5 times as many developers than when DIGSI was first started. Other people were now in charge of ship ment, sales, marketing and hotlines, and the number of customers all over the world increased to almost 800. ucles were laking over, and bodies like is the slowlopers have been working on<br>the VDEW made increasing demands on<br>this version, which has been sold<br>standardized communication. There-<br>quickly to more than 1000 customers.<br>F

For the last three years, we have had DIGSI 4; in its version 4.30, which is due this autumn, it will support all pro tection relays (including older models) and all versions. From the develop ment department's point of view, what are the assets of this new gen eration?

It is simply the most handsome DIGSI that ever was: the user interfaces have become more attractive and user-friendly. DIGSI 4 now also caters to the long-standing demand for inte grated software solutions in protec tion, substation control and automa tion. And customers can benefit from new features such as easy program-

ngli[sh.....English.....](http://siemens-russia.com/)English.....English.....English.....English.....English.....English.....English.....English

# **DIGSI 4 Notes DIGSI 4 Notes**

Yes and we are proud to say that we have attained US CMM level 3, which only a handful of development departments worldwide can boast of so far.

#### What is the qualification of the team members?

Most of them are graduate computer scientists and electrical engineers. and they are professionals in the use of object-oriented methods and programming languages such as C++ and JAVA. Continuing vocational training is a must to meet new challenges such as web-based services (XML, JAVA), Ethernet communication and Microsoft's new programming paradigm: .net.

#### Does that leave any time for private life?

When the day's work is done, most of us do some kind of sport, some of us even together, which is of course a

good thing for the team spirit: Oliver Schrödel (29) and Thomas Ludwig (31) play squash or go inline skating ever now and then. For the »toughs«, Erik Pfähler (34) and Oliver Kluge (37), it is not a rarity to do 250 km in a stretch on their bikes, or to run a marathon. Others, like Martin and Ute Meier, have a family life that gives them a change from the job.

#### Which websites are most important for developers?

We get inspiration for our work from www.codeguru.de, and we relax with www.dilbert.com.

We talked to the current Project Manager Dr. Jacobi, and to his successor (from autumn) Jörn Pfeil.

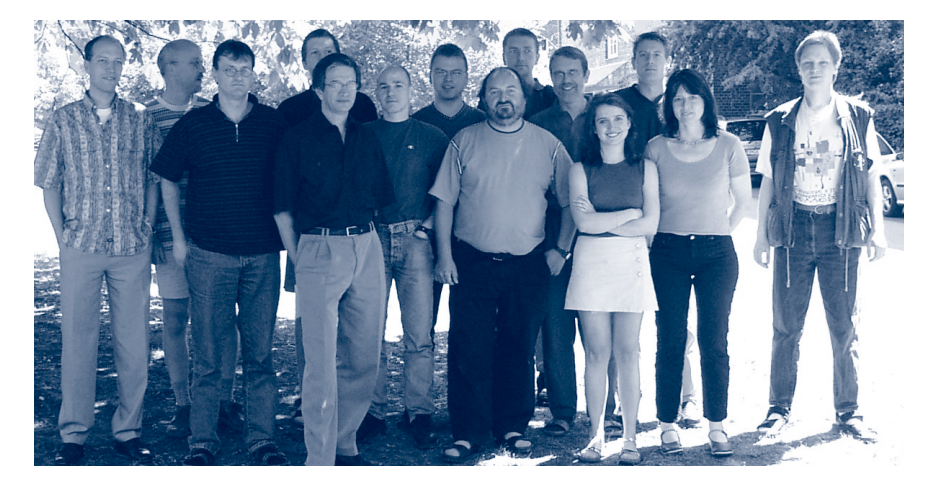

# **Hints & Tricks**

In many cases, the customer requires flashing LEDs, for example, to draw the operator's attention to a particular status. In the SIPROTEC 4 relays, no such flashing mechanism is available. The LEDs and binary outputs can only be routed to »Latched« or »Unlatched«, but not to »Flashing«. However, this missing functionality can be compensated for using the programmable logic.

Two applications are described below.

A short impulse (e.g. pressing a function key) often causes a change to a safety-critical state. An LED flashes until that state is ended by another short impulse (e.g. pressing another function key).

For these two function keys you require two new internally formed information items (internal single point indications) that are created in the configuration matrix and routed to destination »C« (CFC)

In the CFC processing, a signal must be generated that makes the LED flash. Here again, an internal singlepoint indication (selection) is necessary.

Create a new CFC chart.

The time sequence of the flashing rhythm can be described by the change of the times for »Off«

(tOff=250 ms) and »On« (tOn=50 ms). For that reason, two serially connected timer blocks are required. Careful: Since these timer blocks run only in the task levels PLC1\_BEARB and PLC\_BEARB, the correct task level (e. g. PLC1\_BEARB) should be set right from the start. Place now 2 TIMERS in the empty chart.

The first is started by the signal »Start«. Immediately after starting, the internal timerT1 runs for 250 ms (tOff) and sets output QT1 high for that time.This output signal of the first

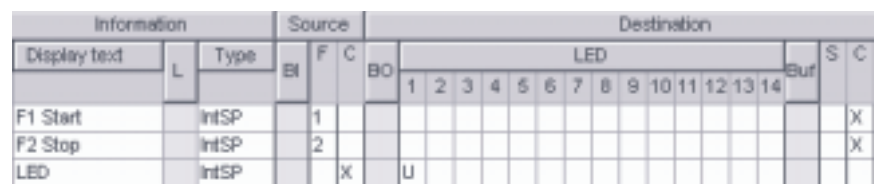

timer is used as the starting signal for the second timer block. However, in this case, the internal timerT2 is used which is only started when the start signal at the start input falls again, i.e. precisely when time tOff=250 ms has elapsed. It runs for 50 ms (tOn) and sets the associated output QT2 high for this time.This signal is combined with the LED (»LED«), which lights up for precisely this time. After this timer has elapsed, it goes off again.

For the LED to flash now, the sequence must be repeated. For that reason, the same output QT2 is combined with the starting input of the first timer block by means of a OR gate connected in front of it, a permitted feedback loop which causes an irrelevant warning on compilation in his case. But careful: If the OR gate is inserted after the two timer blocks, its

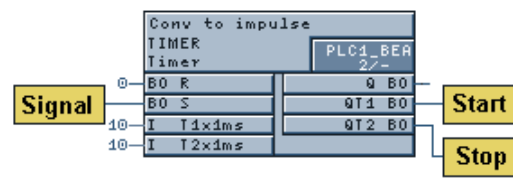

sequence number is incorrect.You can change it with menu item »Run Sequence« in menu »Edit«.The important thing is that the OR gate is assigned a sequence number that is greater than of the second time block.

Now only the mechanism that permits switch-off of the flashing rate generator is missing (in this example using the F2 key): For that purpose, the reset inputs of the two timer blocks are connected with the signal »Stop«.

The solution is somewhat different if the LED is caused to flash by a signal that is present for a long time, such the key switch in »LOCAL« position.

To solve this problem, it is first necessary to understand why the above solution is not effective in this case: Due to the feedback between the second and first timer block, the first timer is started again. However, that only happens if the preceding start signal has already fallen.This is the case if you press a function key but not for <sup>a</sup> much longer signal:

You want to set the LED flashing if the user sets the switching authority to »LOCAL« on the relay, the first time would only be started once – on triggering.The feedback would only run once but do nothing.

> This circumstance therefore requires conversion of the longer signal to a short pulse that then starts the flashing mechanism as shown above. The timer block also performs that function:

At the start input of this additional timer block, the signal to be converted is combined.T1 and T2 are also assigned 10ms.That means: The rising start signal – however long it may be – causes a fleeting QT1 edge, the falling a fleeting OT2 edge. Therefore QT1 is linked with the start input of the flashing mechanism, and QT2 with the stop inputs.

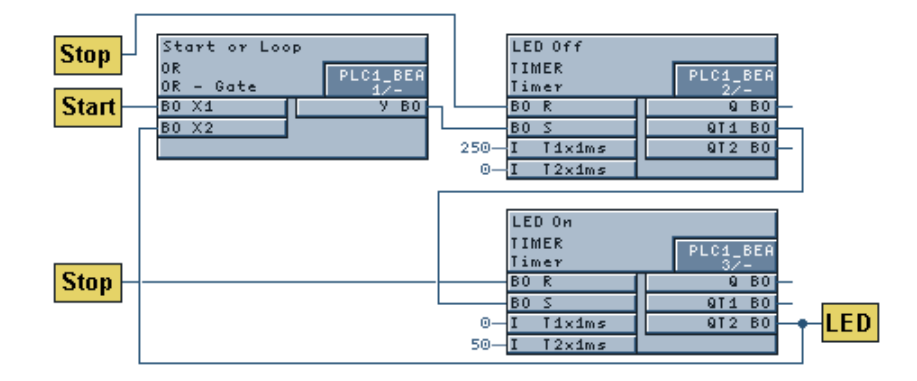

### **Coming soon**

#### SIGRA 4.2 to be delivered soon

In August, SIGRA 4.2 will be released. It will allow ultra-fast opening even of long and high-resolution fault records. Please note once again that SIGRA can read any record in COMTRADE format, including fault records by equipment from other manufacturers. Those who do not know yet the superior quality of this product can test it now for a 30-day trial period without any obligation to buy. Just send us an e-mail!

#### New devices supported

You can always find new or improved DIGSI device drivers in our Internet Download Area

(http://www.siprotec.com). Since the last edition of DIGSI 4 Notes, drivers have been released for: 7SD610 and 7UM61.

#### One DIGSI for all devices!

In the autumn, DIGSI 4.30 will be delivered.This release runs under the operating systems MS Windows 95/98/ME and MS Windows NT/2000. For the first time all protection devices with all firmware versions of Siemens will be supported.That is worldwide unique! More information in the next newsletter.

#### The next DIGSI 4 Notes

Our next Newsletter will appear in August and presents our Product Management department. As usual, it will contain useful hints and tricks, this time on the Display Editor.

# **DIGSI 4 Notes DIGS**

## **Questions & Answers**

»How can I visualize routing information or parameters in MS EXCEL?« Print the desired information to a file. Make sure that you select a "Text only" printer. Next, you open the file that has been created in this was with a text editor and copy its contents to the clipboard, then paste them into an MS EXCEL document. Adjust the column width to the layout that you want the document to have.

»I have read out a device from my substation using Plug & Play, and saved it on floppy disk. How can I now transfer process data (indications and measured values) or changed parameters to the original device on my office computer?«

Import the Plug & Play device into a project on your office computer. Open it, as well as the original device.You can now use Drag & Drop to transfer all desired information from the Plug & Play variant to the original.

#### »The CFC chart cannot be compiled due to a CPU overload. What can I do?«

You have probably placed too many blocks in the chart, or created too many links to the margins.The maximum number of possible blocks depends on the device type.The following are good guideline values: In PLC\_BEARB approx. 15 blocks, in PLC1\_BEARB approx. 30, in SFS\_BEARB approx. 100 and in MW\_BEARB approx. 100 blocks. There is no counter, but the »Check Consistency« creates a log that shows the CPU load. If a limit is exceeded, the log is automatically displayed, in all other cases it is called up by »Options > Protocols...«

#### »Control commands msut be acknowledged twice. Is that necessary?«

No. DIGSI 4.21 offers you in the »Options« menu a new item »Switching Operations...«, where you can set whether to acknowledge once, twice or not at all.

#### **INHALT**

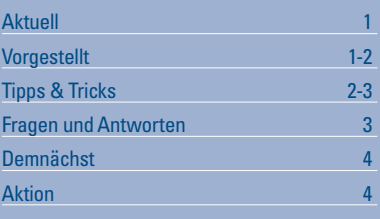

#### **CONTENT**

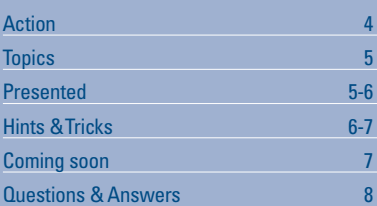

#### **IMPRESSUM MASTHEAD**

#### **Editorial & Publishing:**

Siemens AG Power Transmission and Distribution (PTD) Gunther Reichenbach Product Manager phone.: +49 911 433-7442 e-mail: digsi@ptd.siemens.de

**Internet:** http://www.digsi.de http://www.digsi.com

**Layout, Design & Print:** A&D SE ES4 Media Solutions

J31069-D7065-U001-A2-0018 Printed in Germany © Siemens AG. 2001